## **子どもの発達に関するYouTube研修 申込み方法について**

## **注意事項**

★ 申込完了時点から、YouTubeをご視聴いただけます。**YouTube視聴用URLと、資料ダウンロード用 URLについては、申込完了メールに記載しています。**申込完了メールを必ずご確認ください。

★ 申込期限はありませんが、配信期間を過ぎると視聴出来なくなりますので余裕を持ってお申し込みください。

## **申込みの手順**

- ★ 高知県電子申請サービスから、受講申込みをお願いします。
- ※迷惑メール対策を行っている場合は、「pref-kochi@s-kantan.com」からの メール受信が可能な設定にしてください。

**高知県電子申請サービスへのアクセスから、申込み完了まで**

① 右記の「QRコード」、または下記のURLから、電子申請システムにアクセスしてください。

【URL】 https://s-kantan.jp/pref-kochi-u/offer/offerList\_detail.action?tempSeq=4676

- ② 「利用者ログイン」画面になります。「利用者登録せずに申し込む方はこちら」をクリックするか、「既に利用者 登録がお済みの方」の欄に利用者ID等を入力して、ログインします。
- ③ 「手続き説明」画面になります。利用規約を確認し、「同意する」をクリックします。
- ④ メールアドレスの登録確認画面になります。連絡の取れるメールアドレスを登録してください。
- ⑤ 登録したメールアドレスに申込URLが記載されたメールが届きます。 ※申込URLのメールが届かない場合、アドレスが間違っているか ウィルス対策等でメールアドレスの確認ができていません。 メールアドレスの登録からやり直してください。
- ⑥ 届いたURL にアクセスすると、申込み内容の入力画面になります。 必要事項を入力し、申込みをしてください。
- ⑦ 申込み完了画面が表示され、入力したメールアドレス宛に、 **【申込完了】** というメールが届いて、申込みは完了です。

申込みや動画視聴に関する問い合わせ先: 高知ギルバーグ発達神経精神医学センター ☎ 088-844-2021

<遵守事項>

・ YouTubeを視聴できる安定したインターネット環境、および、パソコン等のインターネットに繋がる端末を各自準備してください。

・ 動画を視聴できるのは、申込みをした本人に限られます。限定配信用のURL等を他人に教えたり、SNS やブログなどで公開 してはいけません。また、動画の内容を撮影、録画、録音、SNSやブログなどへの公開もしてはいけません。

**注意! 申込みはまだ 完了していません**

**メールが届いたら 申込み完了です**

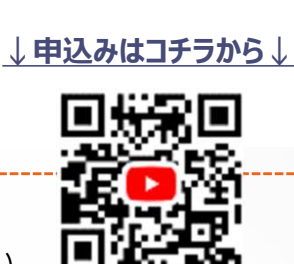